# **Linklok™ Clickbank version**

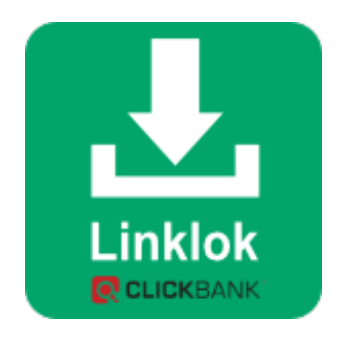

## **Linklok Manual (Clickbank version)**

Copyright 2003-2017 Vibralogix. All rights reserved.

This document is provided by Vibralogix for informational purposes only to licensed users of the Linklok product and is provided on an 'as is' basis without any warranties expressed or implied.

Information in this document is subject to change without notice and does not represent a commitment on the part of Vibralogix. The software described in this document is provided under a license agreement. The software may be used only in accordance with the terms of that license agreement. It is against the law to copy or use the software except as specifically allowed in the license.

It is the users responsibility to ensure the suitability of Linklok before using it. In no circumstances will Vibralogix be responsible for any loss or damage of data or programs as a result of using Linklok. Your use of Linklok implies acceptance of these terms.

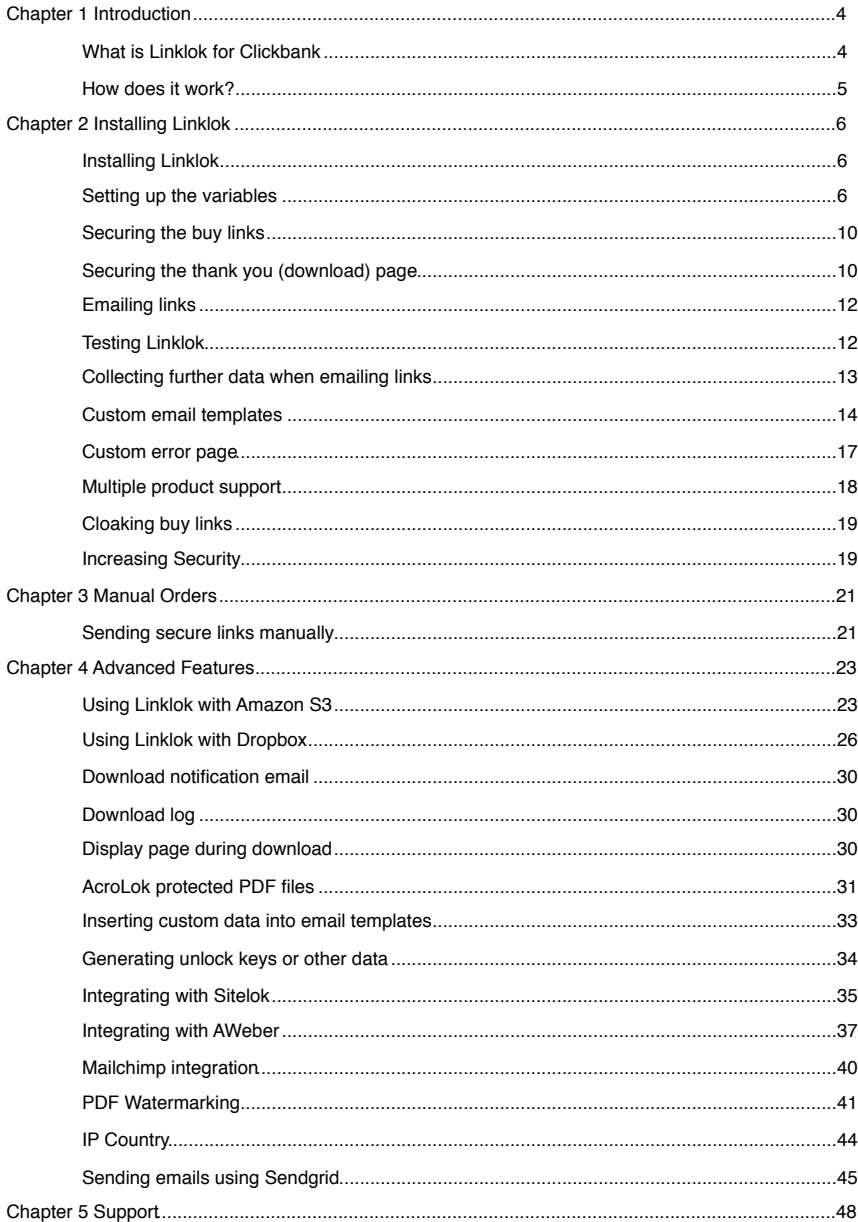

### **Contents**

## <span id="page-3-0"></span>**Chapter 1 Introduction**

## <span id="page-3-1"></span>**What is Linklok for Clickbank**

As you probably know Clickbank provides an easy to setup service for receiving payments for your digital products worldwide. One problem faced by many developers however is how to provide a secure way to deliver digital goods after a successful transaction. The Linklok system provides the solution and is custom written for use with Clickbank.

- Simple to install (Just one file for default system)
- Up and running in 5 minutes for a basic installation
- Uses PHP which is already installed on most servers
- Does **not** require MySQL or other database system
- Does **not** require cookies to be enabled
- Displays your thank you (download page) immediately after transaction
- Can automatically email links using a custom download email
- Optional custom form on thank you page can collect any further details you need.
- Download links created only if called from Clickbank
- Download links can be set to expire after fixed time period
- Nobody ever knows the actual server location of the download files not even the purchaser!
- Supports unlimited products on one Clickbank account
- Uses Clickbank's proof of purchase feature as well as Linklok's advanced technology to ensure that the download page and links are only available to the purchaser.
- URL's cannot be shared.
- Uses your own download (thank you) page which will be display exactly as you want it. No templates are forced on you.
- Built in or user defined email templates. HTML or text format.
- Supports Amazon S3 and Dropbox for file storage as well as your own server.
- Built in Buy Link cloaking feature
- Manual order form feature
- Ability to send out unlock codes or other data from text file
- PDF Watermarking feature

We have looked at a number of similar products on the market including some that claim to be 'hacker proof'. Most seem to provide only weak security because they are based only on Clickbank's proof of purchase system which does not stop the thank you page URL from being bookmarked and shared. We are confident that Linklok for Clickbank provides the best security available.

## <span id="page-4-0"></span>**How does it work?**

Clickbank allows you to place links on your website for each of your products. The links take the user to the secure Clickbank site where their credit card details are entered. After authorisation the user clicks a button to be taken to your download (or thank you) page and gets access to your digital product.

The main problem with the standard Clickbank system is that once the user has the URL to your download page or the download product he can then access them at any time in the future and, worse than this, share them with other users on the internet. You should not underestimate the scale of this problem. If you sell downloadable products then almost certainly your download links are being shared on forums and warez sites all over the internet.

Linklok for Clickbank solves this problem by ensuring that the only way the download page can be accessed is after a successful transaction through Clickbank. Also any download links on the download page are time limited and do not show the true location. The links can even be locked to the IP address of the purchaser if required. These links are not simply scrambled but fully secure as there is no way to determine the true URL from them or to change the expiry time. These links can be automatically emailed to the client as well using a custom email template. Alternatively you can ask the user to enter an email address and any other information required so that the download links can be emailed. This way you can collect other marketing data as required.

For the system to work securely Linklok is called from both the page that contains your buy links and your download page. This combination allows us to make use of Clickbank's proof of purchase feature and to enhance this by using Linklok's secure seed feature.

## <span id="page-5-0"></span>**Chapter 2 Installing Linklok**

## <span id="page-5-1"></span>**Installing Linklok**

Adding Linklok to your site is simply a matter of setting a few variables in the script and adding it to your buy link page and download (thank you) page. Don't worry if you know nothing about PHP scripts as this is not important and many of the settings are left at their default value anyway. As long as you can use a text editor such as notepad and know how to upload to your site you will be fine.

During this chapter we will first describe how to install Linklok and to secure your existing thank you page. You can then test your setup. After this we will describe how to customise and use the more complex features of Linklok Clickbank.

## <span id="page-5-2"></span>**Setting up the variables**

Open linklokcb.php in a text editor such as notepad and find near the top of the script the following lines.

```
// Settings 
$LinklokURL="http://www.yoursite.com/linklokcb.php";
$LinklokKey="keystring"; 
$DownloadLocation="dsgjhruyrhgfetg/"; 
$SecretKey="TANGO"; 
$ErrorPage="http://www.yoursite.com/error.htm" 
$OrderTime=300; 
$ThankYouIP=3; 
$LinkIP=3; 
$SeedFile="";
$ManualPassword="letmein";
$YourCompany="Company Name";
$YourEmail="sales@yoursite.com";
$CopyEmail="sales@yoursite.com"
$EmailTemplate=""; 
$HTMLEmail="Y"; 
$DownloadBackground="";
$NotifyDownloadEmail="";
```
- \$LinklokURL Should be set to the full URL where you will install linklokcb.php. This can be anywhere on your site but we strongly recommend the root.
- \$LinklokKey Should be set to a random string (e.g. ry73gd83fgd). This is used as a unique encryption key that is used to create secure download links. You must keep this value secret.
- \$DownloadLocation is the location where you will store your download files. Linklok can access your product download files stored anywhere on your site and even on remote servers. However for ease of management we suggest creating a directory (folder) where you can keep all of your files in one place. This folder can be within your site and as long as it has an obscure name that cannot be guessed and you do not link to any files inside the folder it will not be found by any search engine, robot or hacker. If you wish to have further security you can create this folder outside of the site root if your server allows it. If required you can use a URL for this location (for example http:// www.yoursite.com/dsgjhruyrhgfetg/ but we recommend this only if you keep your products on a remote server. Some servers may not allow the use of URL's. Amazon S3 locations are also supported but this is explained later in the manual.

 For now lets setup a folder in the root of your site with an obscure name such as dsgjhruyrhgfetg. You can use your FTP or hosting control panel to create this folder. Upload your product files that you sell to this folder. We will set \$DownloadLocation to the relative path to this folder.

\$DownloadLocation="dsgjhruyrhgfetg/";

Remember to include the last / character.

\$SecretKey Set this to any word of up to 16 uppercase letters and numbers then go to your Clickbank admin area and enter the same word in the 'Secret Key' text box. This can be found in Account Settings - My Site.

Doing this will enable the Clickbank proof of purchase system.

- \$ErrorPage This should be the full URL to a page that will be displayed if an error occurs. For example the user will see this page if he tampers with any links. Leave set to "" for now.
- \$OrderTime As an added security measure Linklok limits the amount of time that is allowed between the user clicking the buy link and the thank you or download page being displayed. This needs to be sufficient for the user to enter their credit card details etc. Usually a setting of 300 seconds (5 minutes) should be ok. This setting has nothing to do with how long download links are valid for though. Setting this to 0 allows unlimited time although we recommend you enable the Seedfile feature described later if you do this.
- \$ThankYouIP Linklok will check that the IP address (first three sections to allow for proxy systems) of the user is the same as the user who clicked the buy link when the thank you page is displayed. Set this to the default value of 3 to enable or 0 to disable. If you disable it we recommend that you enable the Seedfile feature described later.
- \$LinkIP Linklok will check that the IP address (first three sections to allow for proxy systems) of the user using a download link is the same as the user who clicked the buy link originally. Set this to the default value of 3 to enable or 0 to disable.
- \$SeedFile This will be described later and can be left blank for now.
- \$ManualPassword This is the password you will use to access the manual order form (described later). Change this from the default letmein for security.
- \$YourCompany Set this to your company name. It is used in the default email template.

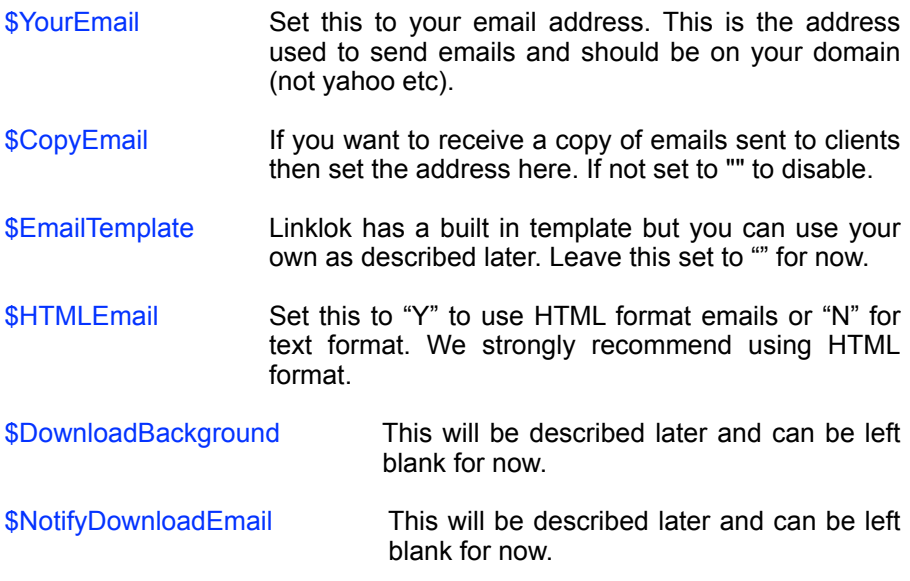

Once you have setup the variables upload linklokcb.php to the location you set in \$LinklokURL. Make sure you use ASCII (text) mode for the transfer. You should also upload each of your product files to the location you set in \$DownloadLocation.

## <span id="page-9-0"></span>**Securing the buy links**

Open up the page that contains your buy links in any html or text editor. Linklok supports both the old style buy links and newer ones that Clickbank introduced

Normally a Clickbank buy link looks something like this:-

http://1.nickname.pay.clickbank.net?detail=description

Where nickname is your account id, 1 is the number of the relevant thank you page set in the Clickbank admin area and description is the product description. The last ?detail=description is optional but recommended by Clickbank.

So that Linklok can secure these links we need to modify them slightly. We do this by adding

http://www.yoursite.com/linklokcb.php?order=

To the start of the url and removing the http:// from the Clickbank part. Therefore the modified url should look something like this.

```
http://www.yoursite.com/linklokcb.php?
order=1.nickname.pay.clickbank.net?detail=description
```
The above is split on two lines for clarity but needs to be on one line. Notice that we are calling linklokcb.php at the location set in \$LinklokURL and we set the variable 'order' to the original buy link (minus the http://). Once you have modified all of the buy links save the page and upload it to the server. Linklok provides a way to cloak buy links as well which is described later.

## <span id="page-9-1"></span>**Securing the thank you (download) page**

Each product that you setup in the Clickbank admin area has a thank you page that is called after a successful order. So that we can ensure that nobody can visit this page without first ordering the product we need to secure it with Linklok.

Open up the thank you page in any html or text editor and add the following lines at the very top before the  $\leq$ html> tag. It is important that there is nothing (not even a space character) before these lines.

```
<?php 
   include"linklokcb.php"; 
?>
```
This assumes that you have your thank you page in the same folder as linklokcb.php as recommended (the root in our example). If not you may need to use a relative link as you would with a normal html link. For example if you have your thank you page in a folder then use

include"../linklokcb.php";

Linklok is just as secure if the thank you page is in the root anyway.

Now we need to ensure that any links to download products are also secured. Normally a link will look something like this:-

<a href="product.zip">Click here</a>

To secure the link to product.zip we need to replace it with a call to a Linklok function called linklokcb. Simply replace the filename of the download with the following:-

<?php print linklokcb('product.zip',60); ?>

The function linklokcb has two parameters. The first is the filename you wish to download and the second is the number of minutes the link will be valid for. Use 0 if you don't want the link to expire. The final link in your page will look as follows:-

<a href="<?php print linklokcb('product.zip',60); ?>">Click here</a>

Finally before you upload the thankyou page we need to change the extension from .htm to .php. This will enable the server to handle it properly but will not affect the layout of your page. For an example thank you page see examplety.php in the zip file.

If you wish to display the receipt number (Order ID) use the following:-

<?php echo \$cbreceipt; ?>

If you wish to display the clients name or email address use the following:-

```
<?php echo $cname; ?>
<?php echo $cemail; ?>
```
It you wish to display the file size of a file for download you can use this.

```
<?php print linklokcbsize('product.zip'); ?>
```
## <span id="page-11-0"></span>**Emailing links**

You can have Linklok email the download links to the client automatically when they get to your thank you page. To do this add the following line (shown in red) to the php section you added to the top of your thank you page.

```
<?php 
   include"linklokcb.php"; 
   autolinklokemail('test.zip',1440);
?>
```
The first part of the call is the filename to create the link for. If you have more than one file separate then with commas. e.g.

autolinklokemail('test.zip,sample.pdf',1440);

The second part of the call is the expiry time of the links in minutes (1440 minutes is 24 hours).

Linklok uses a default built in email template but you can use custom templates as well (described later).

## <span id="page-11-1"></span>**Testing Linklok**

Clickbank allows you to make test transactions using a temporary credit card number that they generate for you. It is valid for 24 hours only. To get generate a test card number login to Clickbank and go to Account Settings - My Site and scroll down to the Testing Your Products section. Click edit to see the test card page.

## <span id="page-12-0"></span>**Collecting further data when emailing links**

The automatic email feature of Linklok is great for most sites but there may be times when you want to collect further details from your client. You can do this in addition to the automatic email or instead of it. This works by having a form on your thank you page to collect the information required. When submitted Linklok will send a download email to the user (or other custom email) and also send to you all the data entered in the form.

To do this you need to add a form to the thank you page to collect any information that you require. The only condition is that you must collect an email address and the text entry box used to collect it must be have the name 'email'. If you collect the purchasers name then use a text entry field with the name 'name'. All other form variables can be called anything you wish. Here is an example form:-

<form name="form1" method="post" action="[http://www.yoursite.com/linklokcb.php"](http://www.yoursite.com/linklokcb.php)> Enter name:  $\langle$ input type="text" name="name"><br> Enter company: <input type="text" name=company"><br><br> Enter email: <input type="text" name="email"><br><br> <input type="submit" name="Submit" value="Submit">  $\langle$ /form $\rangle$ 

Notice that the action for the form is set to call linklokcb.php on your site using the POST method.

Now, so that Linklok can secure the form and also know which file(s) you wish to email secure links for we need to add a call to linklokemail. This can be added anywhere between the <form> and </form> tags and looks like this:-

```
<?php linklokemail('test.zip',1440,'http://
www.yoursite.com/page.htm'); ?>
```
The first part of the call is the filename you wish to have a link to. If you wish you can have several filenames each separated by a comma. The second part is the number of minutes that the link will be valid (in this case 1440 minutes or 24 hours). The final part is the page to go to after the submit button has been pressed (full url including http://). Here is the complete form:-

Chapter 2 - Installation

```
<form name="form1" method="post" 
action="http://www.yoursite.com/linklokcb.php"> 
<?php linklokemail('test.zip',1440,'http://
www.yoursite.com/page.htm'); ?> 
Enter name: <input type="text" name="name"><br><br> 
Enter company: <input type="text"
name=company"><br><br> 
Enter email: <input type="text" name="email"><br><br> 
<input type="submit" name="Submit" value="Submit"> 
</form>
```
You can of course have the download links directly in the thank you page and have the email form if you wish. This way the purchaser can choose to give you their details but is not forced to.

You should ensure that all form fields including the email address are validated as required using javascript within the page. For an example form with validation please see the example thank you page exampletyform.php included in the zip file.

### <span id="page-13-0"></span>**Custom email templates**

If you wish to change the simple built in email you can supply your own templates uploaded to the same place as your product downloads (\$DownloadLocation). You can use these templates in several ways. To simply replace the built in default one just set the following in linklokcb.php:-

\$EmailTemplate="template.htm";

This template will then be used by Linklok wherever it used the built in one previously and by the manual order form.

If you wish to specify a particular template when using the autolinklokemail() or linklokemail() functions you can do this as in these examples.

```
autolinklokemail('test.zip,sample.pdf',1440,'template.htm');
```
or

```
linklokemail('test.zip',1440,'http://www.yoursite.com/
page.htm','template.htm');
```
This means that different thank you pages can send different emails. If not specified then the template defined in \$EmailTemplate will be used.

Templates can be either text or HTML format. You should set \$HTMLEmail="Y" if you are using an HTML templates (.htm or .html) or wish to have links in your your text template (.txt) converted to HTML. We strongly recommend using HTML format.

If your email template is in text format then the first line of the file will be the email subject.

If your email template is in HTML format (recommended) then the page title will be used as the email subject.(i.e. <Title>Subject</Title>).

Within the email template you use special template variables (tags) where you wish Linklok to insert data that is specific to the transaction.

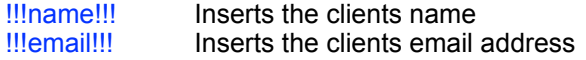

To insert download links or other file related details where you supply the filename(s) in the function calls autolinklokemail(), linklokemail() or when using the manual order form use the following.

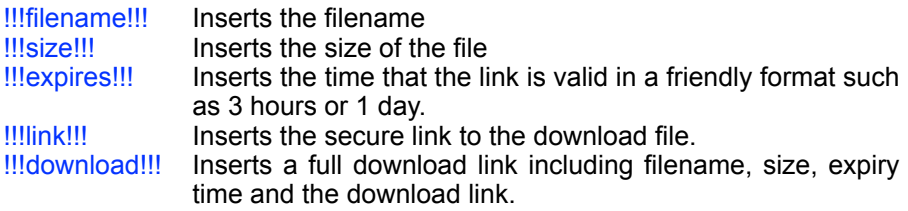

If you have multiple download files you can create a section of text or html code that gets repeated for each download link automatically. To do this simply create the part that needs to be repeated (perhaps an HTML table row) and then place the following tag at the beginning of the section:-

<!--eachfilestart-->

and at the end of the section

<!--eachfileend-->

This method is useful because the same template can be used for multiple thank you pages as you define the files to deliver in the call.

Here is an example email template in html format that can handle any number of download links (see exampleemail.htm in the zip file).

```
\hbox{\tt <html>>}<head> 
<title>Download links</title> 
</head> 
<body> 
Thank you !!!name!!! for your order. Please use the link(s)
below to download.<br><br> 
<!--eachfilestart--> 
!!!download!!!<br><br><!--eachfileend--> 
Please let us know if you have any questions.<br><br> 
Your Company<br> 
<a href="http://www.yoursite.com">www.yoursite.com</a><br> 
<a href="mailto:sales@yoursite.com">sales@yoursite.com</a> 
</body> 
\langle/html\rangle
```
You can also insert links in the template to any particular files that are stored in the location \$DownloadFolder. This can be useful for certain template designs. If you only use this method to create links and do not need to pass in filenames in the autolinklokemail() or linklokemail() functions simply use "" for the list of filenames in those functions.

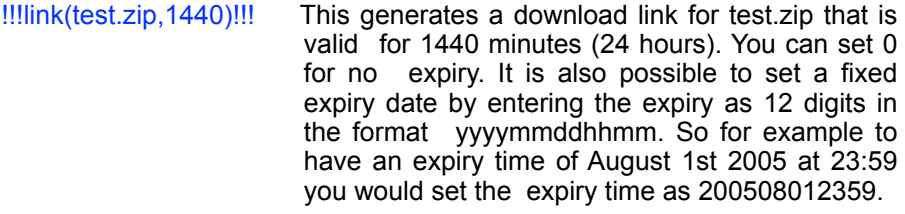

!!!size(test.zip)!!! Inserts the file size of test.zip.

Here is an example use of this method.

<a href="!!!link(test.zip,1440)!!!">test.zip</a>!!!size(test.zip)!!!

## <span id="page-16-0"></span>**Custom error page**

The error page that is set in **\$ErrorPage will be displayed whenever a user** attempts to access something that he shouldn't. There are a number of reasons that this could occur so Linklok sends an error number to the page in case you wish to explain to the user the reasons. You can add the following code to the top of your error page to determine the error reason if you wish.

```
<?php
```

```
 $msg[1]="Clickbank proof of purchase invalid";
   $msg[2]="Time expired between purchase and download page";
   $msg[3]="IP address is different to purchaser";
   $msg[4]="This order has already been processed";
   $msg[5]="Download authentication failed";
   $msg[6]="Download link has expired";
   $msg[7]="Download IP address different to purchaser";
   $msg[8]="Download file could not be opened";
   $msg[9]="You do not have access to this page";
   $msg[10]="Email form authentication failed";
   $msg[11]="Email form timed out";
   $msg[12]="Incorrect password";
   $msg[13]="Email could not be sent";
   $msg[14]="Can't open email template"; 
   $linklokerr=$_GET['linklokerr']; 
   $linklokmsg=$msg[$linklokerr]; 
?>
```
You can then use the following to display the error message within your page

```
<?php print $linklokmsg; ?>
```
Of course if you make use of this code you must save your page with the .php extension.

## <span id="page-17-0"></span>**Multiple product support**

Linklok allows you to use your Clickbank account to sell an unlimited number of products instead of the 99 that are officially supported. You only need to read this section if you need this feature. To do this open up the page containing the buy links or buttons. Assuming you already added Linklok a typical link will look like this:-

[http://www.yoursite.com/linklokcb.php?](http://www.yoursite.com/linklokcb.php?order=1.nickname.pay.clickbank.net?detail=description) [order=1.nickname.pay.clickbank.net?detail=description](http://www.yoursite.com/linklokcb.php?order=1.nickname.pay.clickbank.net?detail=description)

Make sure that the thank you page number selected (in this example 1) has the correct price for this product and then add the download filename to the end of the link as follows:-

```
http://www.yoursite.com/linklokcb.php?
order=1.nickname.pay.clickbank.net?
detail=description&file=test.zip
```
Now open up the thank you page and again assuming you have already added Linklok a download will look something like this:-

```
<a href="<?php print linklokcb('product.zip',60); ?
>">Click here</a>
```
Replace the filename with \$FileName. e.g.

```
<a href="<?php print linklokcb($FileName,60); ?>">Click 
here</a>
```
Linklok will insert the filename ordered (test.zip in this example) when it displays the page. Do the same with any autolinklokemail() or linklokemail() function calls.

You should be careful that if you have products with different prices then a user could attempt to modify the buy link to use a thank you page with a cheaper price. If the cheaper thank you page also uses this \$FileName feature you could be cheated. You can easily add some code to the thank you page to check that the file ordered is allowed on this page. Contact us for further details about this.

## <span id="page-18-0"></span>**Cloaking buy links**

Many Clickbank vendors like to hide their buy links to make it harder to cheat affiliate commissions etc. Now instead of using a third party script you can do this easily within Linklok. Just create lines like the following for each buy link you have on your site.

```
$Cloak[1]="http://1.nickname.pay.clickbank.net?detail=product1"; 
$Cloak[2]="http://2.nickname.pay.clickbank.net?detail=product2";
```
These lines can be added anywhere near the other settings in linklokcb.php. The number in the \$Cloak<sup>[]</sup> can be any number and need not match the thankyou page number being used. To call a cloaked buy link use this as the buy link on your site.

http://www.yoursite.com/linklokcb.php?buy=1

The 1 needs to be the number from the appropriate \$Cloak[] line.

## <span id="page-18-1"></span>**Increasing Security**

A default installation of Linklok for Clickbank uses the following features to make it as secure as possible.

- 1) The thank you page will only be displayed if the correct cbpop (Clickbank proof of purchase) value is correct for this transaction.
- 2) The thank you page will only be visible to the purchaser for the amount of time set in \$OrderTime from the point that he clicked the buy link. This feature can be disabled if required.
- 3) The thank you page will only be displayed if the IP address matches the IP address of the person who clicked the buy link (We check the first three parts of the IP to allow for proxy systems). This feature can be disable if required.
- 4) Any download links will be valid only until the expiry time set in the link.
- 5) The download links will only work if the IP address is the same as the IP address used when the buylink was clicked (We check the first three parts of the IP to allow for proxy systems). This feature can be disable if required.

There is one extra feature that you can optionally enable if required which will stop previously used seeds from being reused. This is really only important if you have disabled the IP checking feature of the thank you page. It will stop the thank you page from being viewed a second time even by the purchaser. Reload or refresh will also not work. To enable this feature copy the supplied file cbseeds.txt to the secure download directory you created for your products and using an FTP or telnet program set the access permissions for this file (not the directory) to be read and write for all users. This is not a security problem as the directory is not known by anybody. Do not set execution permission though. Set the variable \$SeedFile in linklokcb.php as follows.

\$SeedFile="cbseeds.txt";

## <span id="page-20-0"></span>**Chapter 3 Manual Orders**

## <span id="page-20-1"></span>**Sending secure links manually**

There maybe times when you wish to email a link manually to a user. To do this you need to enable the manual order form feature by setting a password in \$ManualPassword. To enter the form simply type the url to the linklokcb.php script and add ?orderform=1 to the end. e.g.

http://www.yoursite.com/linklokcb.php?orderform=1

Enter the password (that is set in \$ManualPassword) and you will see the following form.

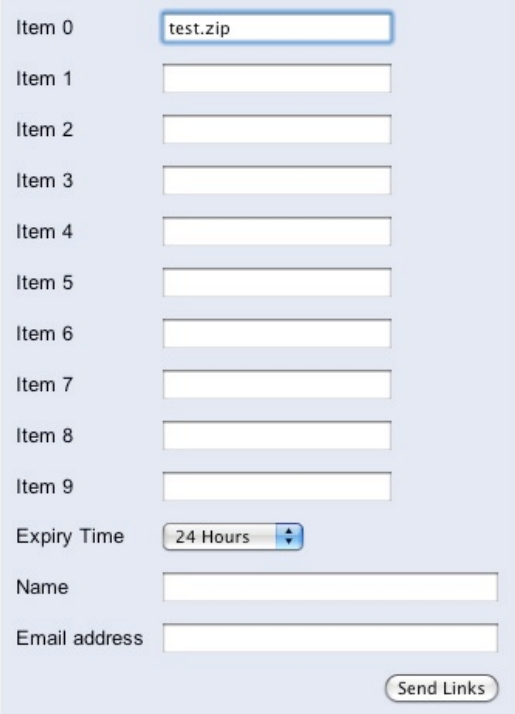

## **Linklok Clickbank Manual Order Form**

Enter up to 10 filenames (like test.zip) set the required expiry time and the email address. If you use !!!name!!! in a custom template then enter the name also. The files will then be sent using the default built in email template or a custom one if defined in \$EmailTemplate. Note that links sent from this form cannot be locked to an IP address.

## <span id="page-22-0"></span>**Chapter 4 Advanced Features**

The settings described in the previous sections should allow you to setup your site as required in most cases. However we have added a number of advanced features that allow you to customise things further. Before using any of these advanced features we recommend that you setup and test a default installation first.

## <span id="page-22-1"></span>**Using Linklok with Amazon S3**

Amazon S3 is a scaleable storage system for storing files for delivery. Linklok allows secure access to files stored on S3 thus freeing up your server from storage and bandwidth requirements. S3 is the ideal way to deliver large files (up to 5TB) efficiently and cheaply. Using S3 with Linklok will not use bandwidth on your server when downloading unlike a remote location using http://. Therefore S3 is the recommended way to deliver large files if you can't handle them locally on your own server.

For more information about S3 or to open an account please visit <http://aws.amazon.com/s3/>

### **Setting up S3**

Once you have an account login to the AWS console for S3. Here you can create a bucket to store your files. Click **Create Bucket** and enter a unique name using **only lowercase letters**. Select the region that is most suitable for you.

Linklok needs to have an access key id and secret access key for your S3 account so that it can access the bucket. To get those click **Security Credentials** in your user account menu at the top of AWS. Click **Continue to Security Credentials** if a warning dialog appears.

Now click **Access Keys** in the page that appears.

#### **Your Security Credentials**

Use this page to manage the credentials for your AWS account. To manage credentials for AWS Identity and Access Management (IAM) users, use the IAM Console. To learn more about the types of AWS credentials and how they're used, see AWS Security Credentials in AWS General Reference.

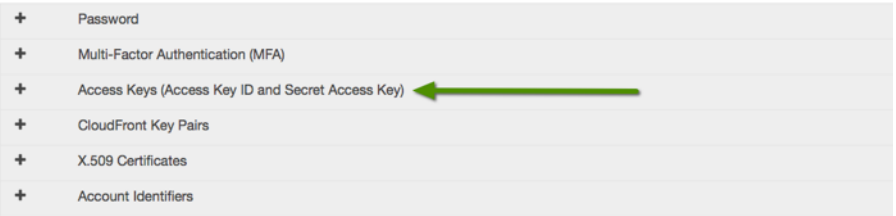

Click the **Create New Access Key** button which will create the keys we need. Click the **Show Access Key** link to display the keys so you can copy them. Alternatively you can download them in a text file.

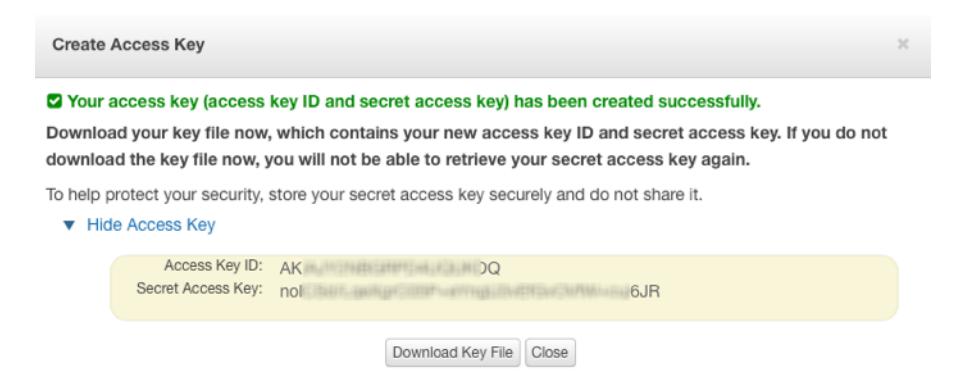

To setup \$DownloadLocation to use S3 then use a special path like this:-

#### s3|accesskeyid|secretaccesskey|bucketname|

Notice this path uses the pipe character | to split the various parts. The last | character is important too.

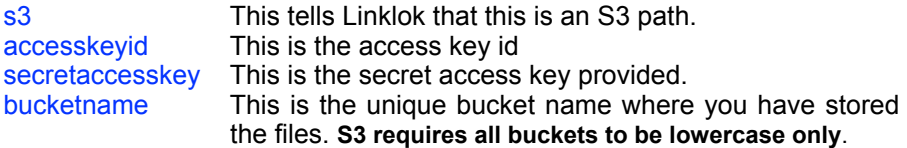

#### Chapter 4 - Advanced Features

We recommend that you set your bucket to private access only for security. This way only Linklok can access the files. This is the default setting for new buckets anyway.

When a download link using S3 is clicked Linklok is first called to perform checks on the link and log the download etc. If all is well then it generates a secure S3 download link to the file and redirects the browser. The S3 link generated has a short 5 minute expiry time so if it is captured it will not be of much use to anyone.

#### **Using folders in S3**

If your bucket contains folders then they can be used in the path like this

s3|accesskeyid|secretaccesskey|bucketname|folder/

If you prefer to include the folder name in the link itself then use

folder/filename.zip

#### **S3 V4 Signatures**

By default Linklok uses S3's V2 signatures to generate signed links. Some new bucket regions such as Frankfurt only support the newer V4 signature. These are supported by Linklok as well by using a slightly different path which includes the region name. Here is a V4 example path

s3|region|accesskeyid|secretaccesskey|bucketname|filename/

The region part should be the standard S3 region identifier such as us-east-1, us-west-1, eu-west-1, eu-central-1 etc.

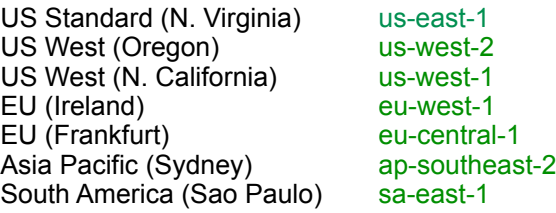

You can find the full list at

[http://docs.aws.amazon.com/general/latest/gr/rande.html#s3\\_region](http://docs.aws.amazon.com/general/latest/gr/rande.html#s3_region)

Page 25

## <span id="page-25-0"></span>**Using Linklok with Dropbox**

Dropbox is a great service for storing files and can be used with Linklok in a similar way to how our Amazon S3 support works. When a download link using Dropbox is clicked Linklok is first called to perform checks on the link as usual. If all is well it then generates a secure Dropbox download link to download the file. The user doesn't need a Dropbox account to download the file and won't even see Dropbox.

#### **A note about link security**

It is possible that the Dropbox link can be captured by the user and although the link is secure and cannot be modified to access other files etc it does remain active (and therefore shareable) for 4 hours. This means that access to the file using a captured Dropbox link could be possible for up to 4 hours after the Linklok link expires. This is not an issue in most cases as the original Linklok link is probably set to work for longer anyway. If this is an issue for you then we recommend using Amazon S3 instead as they allow us to set a shorter 5 minute validity on the link.

#### **Setting up your Dropbox account**

To allow Linklok to securely access your Dropbox account we will setup a simple Dropbox app on your account.

1) First visit

<https://www.dropbox.com/developers>

and login. You can login using your normal Dropbox details.

- 2) Click App Console in the menu on the left.
- 3) Click Create app
- 4) Setup the app like as below

## Create a new Dropbox Platform app

#### What type of app do you want to create?

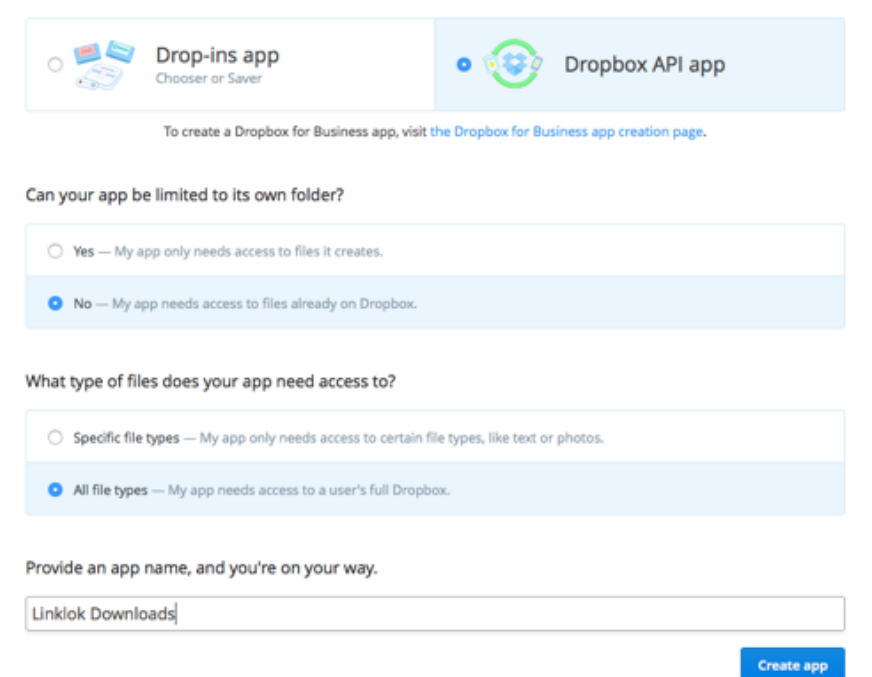

and click the **Create App** button at the bottom.

5) Click the **Generate** button on the page and copy the token generated which we will use later. Other settings on the page can be left as they are.

### **Linklok Downloads**

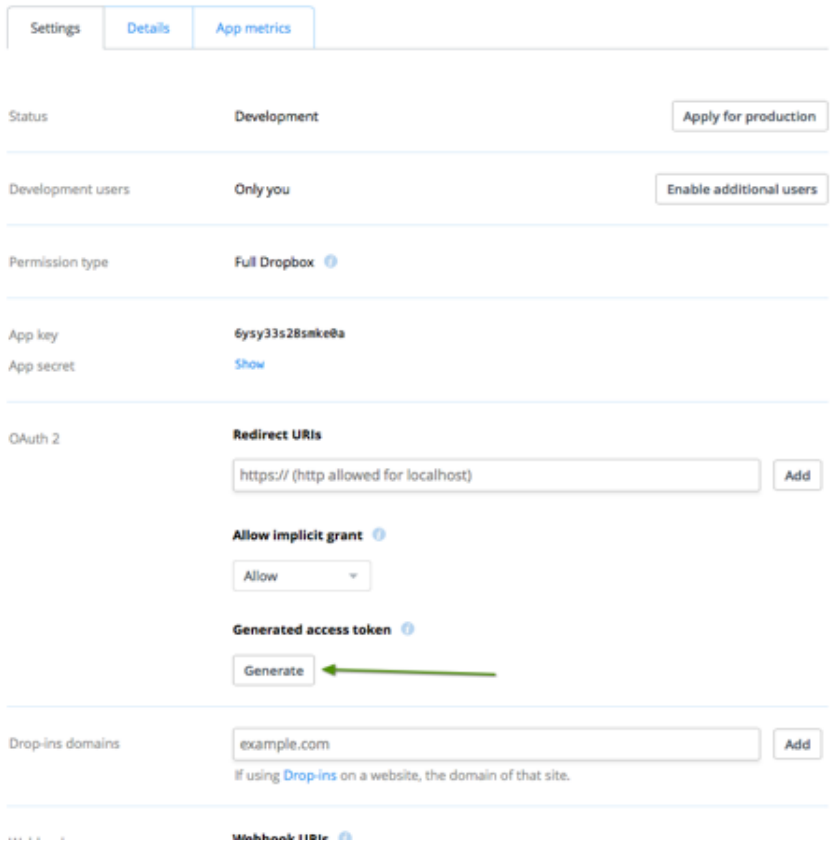

### **Setting Dropbox in Linklok**

We will now enable Dropbox by adding the following line to linklokcb.php anywhere near your other settings (use your access token of course).

\$dropboxaccesstoken="KgmMPtcIAr3dsrYhwRu8ehF6\_og01PmZ";

The final step is to make a Dropbox download path. This has the following format

db|/folder/

Page 28

Basically this is just db| at the start to show that it is a Dropbox path followed by the folder(s) where the files are stored. The first / is required signifying the root of your Dropbox account. The last / is also required. So for example if you have your files stored in /mydownloads/files you would use the path

db|/mydownloads/files/

Remember that depending on the type of Dropbox account you have there are file storage and bandwidth limits in place.

## <span id="page-29-0"></span>**Download notification email**

If you wish to be notified each time a download link is used set your email address in the \$NotifyDownloadEmail setting.

\$NotifyDownloadEmail="notify@yoursite.com";

This setting will cause an email to be sent to you each time a download link is used. The email will let you know the original Clickbank receipt number, email address, filename, IP address, time of download and expiry time of the link. The email can also display the IP country if you enable that feature (see the chapter called IP Country).

## <span id="page-29-1"></span>**Download log**

Instead of having a download notification email sent you can log downloads if you prefer. To enable this add these settings to the script using the path to the log file you wish to use.

```
$NotifyDownloadEmail="log";
$DownloadLog="folder/log.txt";
```
## <span id="page-29-2"></span>**Display page during download**

When a download link is clicked in an email normally the browser is opened to handle this and a blank page is displayed. If you wish you can have a page displayed during download instead. To do this create the page to be displayed and upload it to the same folder where you have Linklok installed and set the following to enable this.

```
$DownloadBackground="page.htm";
```
There may be times when the automatic download will not begin (because of browser security restrictions etc) in which case you can use the template variable !!!link!!! to include the link in the page. For example:-

```
Your download should begin automatically but if not 
please <a href="!!!link!!!">click here</a> to start it.
```
## <span id="page-30-0"></span>**AcroLok protected PDF files**

AcroLok provides an easy way to distribute PDF fles that are locked using the buyers email address and unlock key. Unlike the normal PDF password that is easily circumvented AcroLok protected documents use the free AcroLok reader to decrypt and display the document. eBook publishers can use the registered version of Acrolok to compile protected documents and then have Linklok automate the delivery of the eBook and the generate the unlock key.

First of all use the registered version of AcroLok to create the encrypted .epdf file which you will distribute.

Then setup the product in Linklok for delivery as you would any other file.

#### **Display the unlock key in your thank you page**

To display the Acrolok unlock code in your thank you page add the following where you want to display it.

<?php print acrolok('ebook.epdf','123456'); ?>

Replace the filename as required and replace the 123456 with the exact key you used when you encrypted the PDF file.

As the unlock code generated is locked to both the filename and the email address used by the client during purchase yo should also display the email address to remind the user using:-

<?php echo \$cemail; ?>

#### **Display the unlock key in your email template**

As well as the thank you page you can also display AcroLok unlock keys in the email template. The easiest way is to use the following email template variable where you want to display it.

!!!acrolok(ebook.epdf,123456)!!!

Replace the filename as required and replace the 123456 with the exact key you used when you encrypted the PDF file.

Page 31

If you wish to display AcroLok unlock keys inside a templates product loop (see earlier in the manual) then you can use the following to display the key for the current file:-

#### !!!acrolok!!!

In this case however you need to set the unlock key to be used in linklokcb.php near the other settings with this line.

#### \$AcroLok="123456";

This means that all AcroLok protected files will need to be protected using the same encryption key.

## <span id="page-32-0"></span>**Inserting custom data into email templates**

Sometimes you may wish to insert some order specific data into an email template that is sent out using the autolinklokemail() function. To do this you can set the PHP variables \$custom1data through \$custom10data with the required value before calling autolinklokemail(). The respective values can be displayed using the template variables !!!customdata1!!! through !!! customdata10!!!. This can be useful to insert unlock keys etc (see later).

For example the following would display the word "Hello" where you have the !!!customdata1!!! template variable in the email template.

```
<?php
include"linklokcb.php";
$customdata1="Hello";
autolinklokemail('file.zip',1440,'emailtemplate.html');
?>
```
### <span id="page-33-0"></span>**Generating unlock keys or other data**

Linklok can provide a value taken from a list that is unique for each product ordered. This is useful if you want to provide a unique serial number or password to each purchaser of the product.

First of all you need to create a text file containing one value per line in the order you wish them to be issued. Upload this text file to folder you set in \$DownloadLocation and ensure that the file has read and write access.

Then in your thank you page you need to add some PHP to get the next value from the text file. To do this add this line (in bold) to the code at the top of the thank you page.

```
<?php
include"linklokcb.php";
$customdata1=GetSerialNumber("keylist.txt");
autolinklokemail('file.zip',1440,'emailtemplate.html');
?>
```
keylist.txt is the name of the text file containing the values. This file must be in the folder pointed to by \$DownloadLocation.

You can display the value in your page using this tag

<?php echo \$customdata1; ?>

If you wish to display the value in the email sent out using autolinklokemail() then just add !!!customdata1!!! to the email template.

As well as being useful for serial numbers you can use this system to provide unique usernames and passwords or unlock codes for your product. In fact anything that can be inserted into a line of the text file. When using this feature we recommend that you also setup Seed File feature described in Chapter 2 (Increasing Security). This stops someone refreshing the thank you page to retrieve a second value.

Please note that if you use a URL or S3 location in \$DownloadLocation then write access is not allowed. To get round this add the following setting near your other settings in linklokcb.php pointng to the folder where you will upload the keylist.txt file to.

\$SerialLocation="dsgjhruyrhgfetg/";

Page 34

## <span id="page-34-0"></span>**Integrating with Sitelok**

Sitelok is a script that can manage multiple members only areas on your site. For further details about Sitelok you can visit

<http://www.vibralogix.com/sitelokpw/>

Linklok can automatically create and update Sitelok user accounts as required. For example if you sell a software product and would like to automatically create a username and password for the user to access your support area then Linklok can process this and insert the username and password into the thank you page and email. Each thank you page can have its own members area and expiry time as required.

Before trying to integrate Linklok and Sitelok we strongly recommend that you make sure that both scripts function correctly by themselves first. This will make testing much easier.

#### **Enabling Sitelok**

Add these lines to linklokcb.php near your other settings.

```
if ((!isset($_REQUEST['linklokauth'])) && (!
isset($ REQUEST['linklokauthe'])))
   require("slpw/sitelokapi.php");
```
#### **Adding Sitelok to your thank you page**

To add or update a user in Sitelok you need to add a line to thankyou page as follows (in bold).

```
<?php
include"linklokcb.php";
$customdata1=cb_sitelok("GROUP","365");
autolinklokemail('file.zip',1440,'emailtemplate.html');
?>
```
You can replace GROUP with the group name to use and 365 with the expiry time in days. Use "0" for no expiry.

The users email address will be used as the username and a random password will be generated. If the user already existed in Sitelok then the existing password is used.

#### **Displaying the username and password in the thank you page**

Use the following in your page to display the values.

 $\langle$ ?php echo  $\frac{2}{3}$ cemail; ?> Displays the username <?php echo \$customdata1; ?> Displays the password

#### **Displaying the username and password in the email**

Use the following variables in your email template to display the values.

!!!email!!! Displays the username<br>!!!customdata1!!! Displays the password Displays the password

## <span id="page-36-0"></span>**Integrating with AWeber**

AWeber is a popular email marketing service. Linklok can now automatically add your clients to your AWeber mailing list. The user will of course still receive a confirmation email from AWeber to complete the process to comply with spam regulations. Linklok allows you to use product or thank you page specific mailing lists if required.

#### **AWeber email parser setup**

Before Linklok can submit users to AWeber you need to enable email parsing in your AWeber account. This tells AWeber to read the email it receives from Linklok and to strip out the data to store in each field. To set this up follow these steps.

- 1) Sign in to your AWeber admin panel
- 2) Hover over the **MY Lists** menu and click **Email Parser** in the drop down menu.
- 3) Ensure the list you want to use is selected in the **Current List** drop selector.
- 4) Scroll down to **Custom Parsers** and click **add new**.
- 5) Enter the fields so that the form looks exactly like this

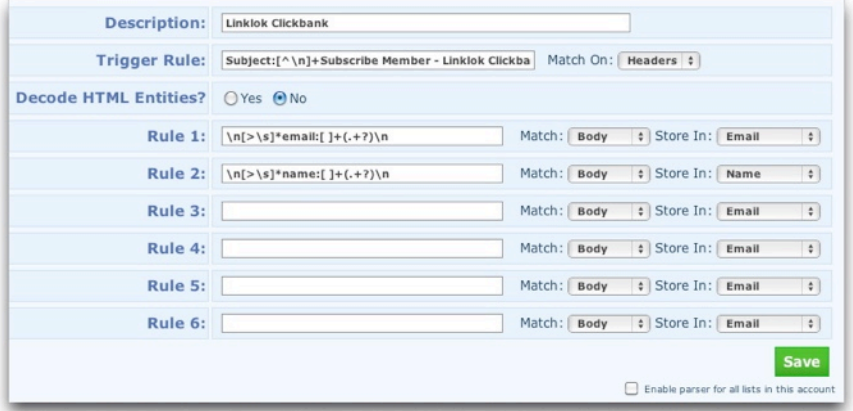

As this image may not be very clear here is the text that you can copy and paste in to each field.

```
Trigger Rule (match on headers)
Subject:[^\n]+Subscribe Member - Linklok Clickbank
Rule 1
```

```
\ln[\frac{>\s]{\text{semail}}}{\ln[\frac{>\s}{\text{semail}}]}
```

```
Rule 2
\ln[\frac{>\s]{\cdot} \cdot [ ] + (.+?) \cdot n}
```
6) Scroll down and click **Save**.

The above will enable Linklok to subscribe a user using their name and email address. If you wish to store other fields collected from Clickbank into AWeber custom fields then you can add further Rules like this.

```
\ln[\frac{\xi}{\tau_{\text{fieldname}}}: [ ] + (.+?) \n
```
Replace fieldname with one of the following:-

```
ordernumber
address_zip
address_country
ip
item_number
custom
```
#### **Call AWeber in your thank you page**

To add the user to your AWeber mailing list you need to add a line to thankyou page as follows (in bold).

```
<?php
include"linklokcb.php";
autolinklokemail('file.zip',1440,'emailtemplate.html');
cb_aweber("yourlistname@aweber.com");
.2
```
Make sure yourlistname is set to the name of your list.

If you wish to send a custom value to AWeber in the custom field then you can send it like this:-

**cb\_aweber("yourlistname@aweber.com","customvalue");**

## <span id="page-39-0"></span>**Mailchimp integration**

Mailchimp is a popular email marketing service. Linklok can automatically add your clients to your mailing list. Linklok allows you to use product or thank you page specific mailing lists if required.

#### **To enable this feature**

1) Add the following lines to linklokcb.php near your other settings.

```
$mailchimpapikey = "a9634f4655e455738593632655-us6"; 
require_once("MailChimp.php");
```
setting your own API key which can be found in your Main Account Settings - Extras - API Keys.

1) Upload the file MailChimp.php available from our support area to the same place as linklokcb.php.

#### **Call Mailchimp in your thank you page**

To add the user to your Mailchimp mailing list you need to add a line to thankyou page as follows (in bold).

```
<?php
include"linklokcb.php";
autolinklokemail('file.zip',1440,'emailtemplate.html');
cb_mailchimp("listid");
?>
```
Make sure listid is set to the id of your list. This can be found in Lists - and then selecting Settings from the list drop down menu.

## <span id="page-40-0"></span>**PDF Watermarking**

PDF Watermarking allows you to have a buyers email address, order id or IP address added as a watermark to PDF files as they are downloaded. This makes users less likely to share your work on line.

Please note this feature will only work with files stored locally on your server.

The text, size, position, color, opacity and angle of the watermark text can be adjusted and you can decide on which pages you want it to appear.

To enable PDF watermarking you first need to download the support files from the support area of our site at (you need to login)

[http://www.vibralogix.com/support/yourproducts.php](http://www.vibralogix.com/support)

Upload the fpdf folder and the linklokpdfwatermark.php file to the same place where you have linklokcb.php.

Now add the following settings to linklokcb.php anywhere near your other settings.

```
$pdfwatermarkmaxsize="2000000";
$pdfwatermarkcolor="FF94B0";
$pdfwatermarktext="Downloaded by !!!email!!!";
$pdfwatermarkpages="all";
$pdfwatermarkposx="15";
$pdfwatermarkxstart="left";
$pdfwatermarkposy="6";
$pdfwatermarkystart="bottom";
$pdfwatermarkopacity="100";
$pdfwatermarkfont="Arial";
$pdfwatermarkstyle="";
$pdfwatermarksize="10";
$pdfwatermarkangle="90";
require once("linklokpdfwatermark.php");
```
By default the settings above will add Downloaded by [buyer@site.com](mailto:buyer@site.com) to the bottom of each page of the PDF file.

You can change how the watermark text appears by adjusting the settings as described below.

#### \$pdfwatermarkmaxsize

This sets the maximum file size in bytes that Linklok will watermark. The bigger the size the more resources are needed. You can experiment with this settings but 20000000 should be fine.

#### \$pdfwatermarkcolor

This is the color of the text in the CSS hex format (no # needed).

#### **\$pdfwatermarktext**

This is the watermark text. You can use the tags !!!email!!! !!!order\_number!!! !!!ipaddr!!! !!!dateddmmyy!!! !!!datemmddyy!!! or !!! time!!! within the text.

#### **\$pdfwatermarkpages**

Set the pages the watermark will appear on.

You can set this to all, odd, even or specify the pages. If you choose to specify pages you should set them as follows. Note using the prefix  $\wedge$  will number pages from the end (as you don't always know how many pages there are). ^1 means the last page. ^2 the second to last page etc.

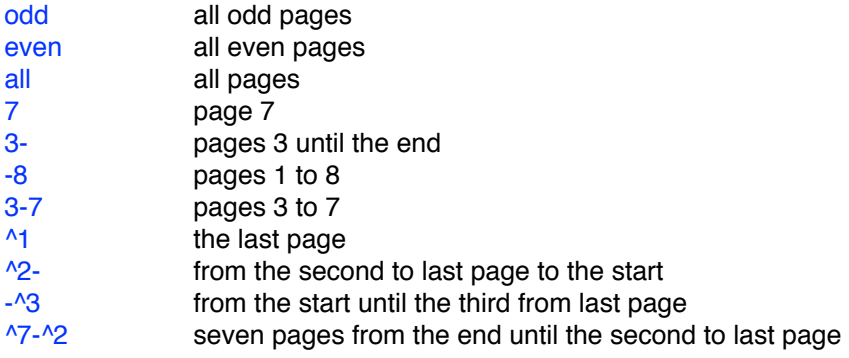

You can define multiple pages or page ranges by separating them by commas. For example

\$pdfwatermarkpages ="8,12,odd,^4-^1";

would watermark all odd pages plus page 8, page 12 and the last 4 pages.

#### \$pdfwatermarkposx \$pdfwatermarkxstart

These settings determine the x position of the text in mm from the left or right of the page

#### \$pdfwatermarkposy="6"; \$pdfwatermarkystart="bottom";

These settings determine the y position of the text in mm from the top or bottom of the page

#### \$pdfwatermarkopacity

Sets the opacity percentage. 100 is fully visible and 0 is invisible.

#### \$pdfwatermarkfont

Sets the font type which can be "Arial" "Courier" or "Times"

#### \$pdfwatermarkstyle This sets the font style which can be "" "B" "U" or "I"

\$pdfwatermarksize Sets the text size.

#### \$pdfwatermarkangle

Set the angle of the text. Normally would be set to "90" but you could use "0" for vertical text.

## <span id="page-43-0"></span>**IP Country**

If you have enabled Download Notification emails to be sent to you when a download link is clicked you can enable ipinfo to also report the country where the IP is registered. This is also useful for EU VAT records as well.

To enable IP country you first need to download the support files from the support area of our site at (you need to login)

[http://www.vibralogix.com/support/yourproducts.php](http://www.vibralogix.com/support)

Upload the ipinfo folder to the same place where you have linklokcb.php installed.

Add this line near your other settings in linklokcb.php.

require\_once 'ipinfo/ipinfo.php';

If you have enabled IP locking for download links (even if set to 0) you can also then use the following variables in templates.

```
!!!ipcountrycode!!!
!!!ipcountryname!!!
!!!ipcontinentcode!!!
!!!ipcontinentname!!!
```
You can download updates for the database file used for this function from [http://dev.maxmind.com/geoip/geoip2/geolite2/.](http://dev.maxmind.com/geoip/geoip2/geolite2/) Download the binary version of GeoLite 2 and replace the file GeoLite2-Country.mmdb in the ipinfo folder on your server. This function will also work with the paid GeoIP2 database which is more accurate.

**This product includes GeoLite2 data created by MaxMind, available from [http://www.maxmind.com](http://livepage.apple.com/).**

## <span id="page-44-0"></span>**Sending emails using Sendgrid**

Many servers (especially shared hosting servers) are blacklisted by some email services meaning that emails get delivered flagged as spam. To improve deliverability we recommend using Sendgrid

#### <http://www.sendgrid.com>

Linklok can connect to your Sendgrid account to send emails via their servers. You can also use their dashboard to check that emails are received and opened.

At the time of writing Sendgrid have a free plan allowing up to 12,000 emails per month to be sent which is sufficient for many users.

To use Sendgrid with Linklok you need to get your Sendgrid API Key and set that in Linklok as follows.

- 1) Login to Sendgrid and click Settings and then API Key in the menu.
- 2) Click the Create API Key button and give it a name (anything is ok such as Mail Send).
- 3) In the section called Mail Send click Full Access. Other settings can remain as they are.

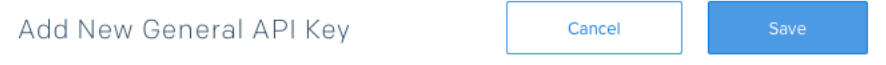

API keys are a great way for you to manage your permissions around how your account uses our API. Greater security and flexibility can be leveraged through the use of our API keys.

#### **NAME OF THIS KEY\***

Mail send

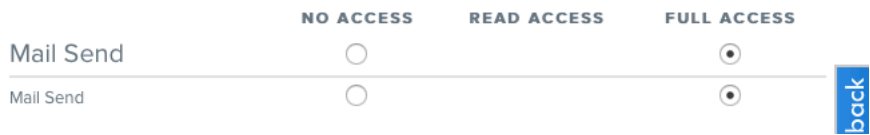

4) Click Save and you will then see the API which you should copy to the clipboard.

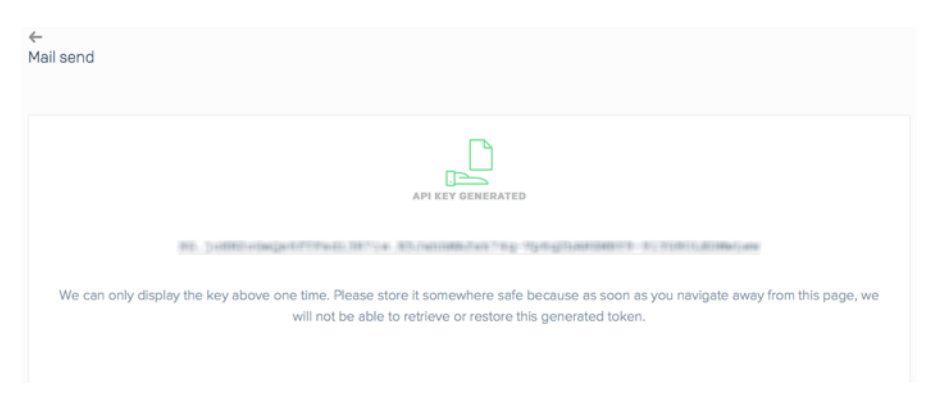

5) Now go to Settings - Tracking in the main menu. Disable the Click Tracking option.

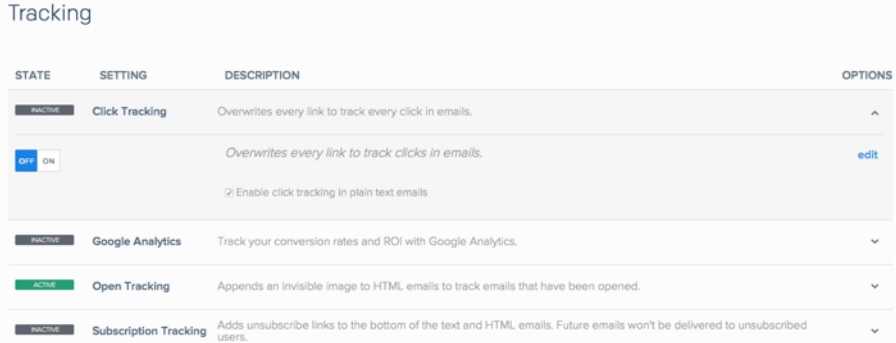

6) In linklokcb.php add these settings (anywhere near your other settings is ok)

```
$SendgridAPI = 'API KEY HERE';
require("sendgrid-php/sendgrid-php.php");
```
7) Finally you need to download the Sendgrid support files from the support area of our site at (you need to login)

[http://www.vibralogix.com/support/yourproducts.php](http://www.vibralogix.com/support)

Upload the sendgrid-php folder to the same place where you have linklokcb.php installed.

## <span id="page-47-0"></span>**Chapter 5 Support**

Hopefully if you have followed this manual carefully everything will be working fine. However sometimes things don't go quite so smoothly so if you have any questions or problems then please check the FAQ on the support page or email us.

Support and updates for Linklok Clickbank are free of charge for one year after purchase. Shortly after purchase you should receive a username and password that provide you with access to the latest downloads, FAQ and other resources.

Support area: <http://www.vibralogix.com/support>

Email: [support@vibralogix.com](mailto:support@vibralogix.com)